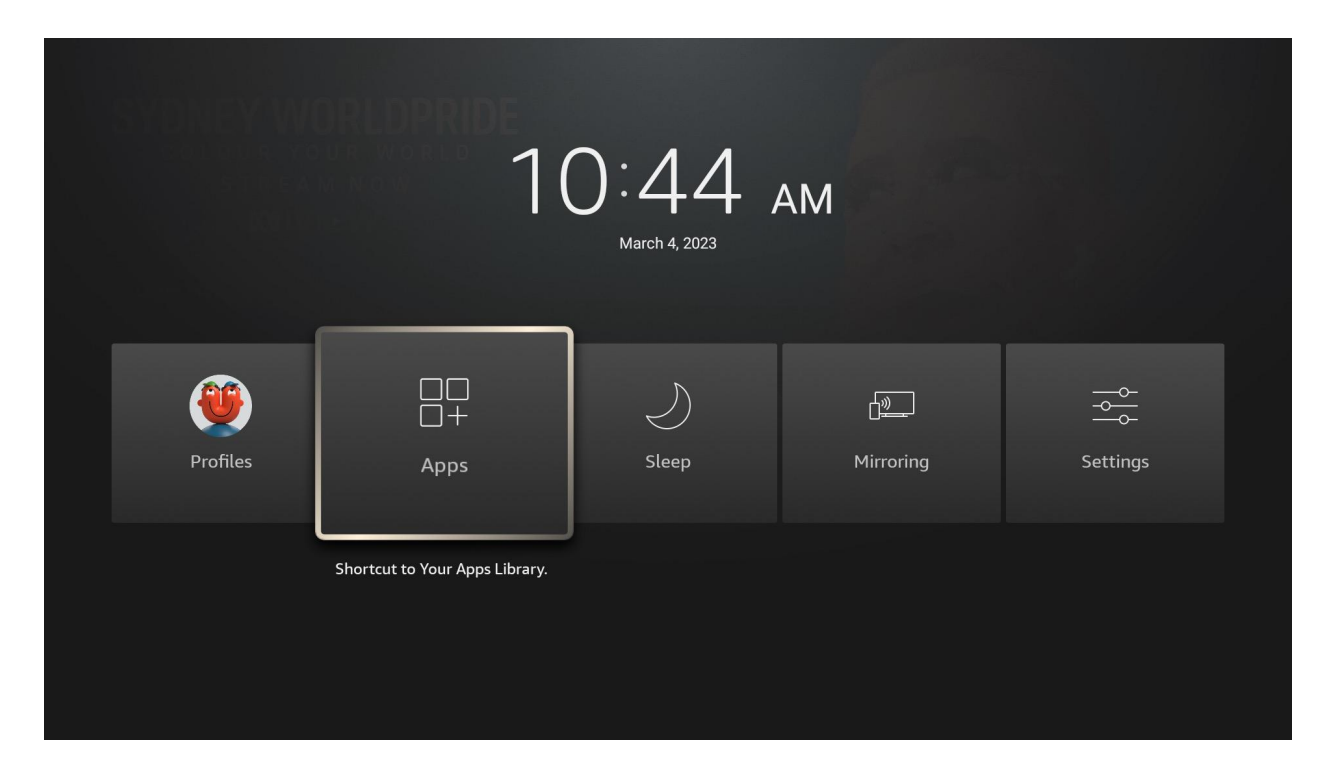

Hold the HOME button on the remote control for several seconds, and select "Apps" when it appears.

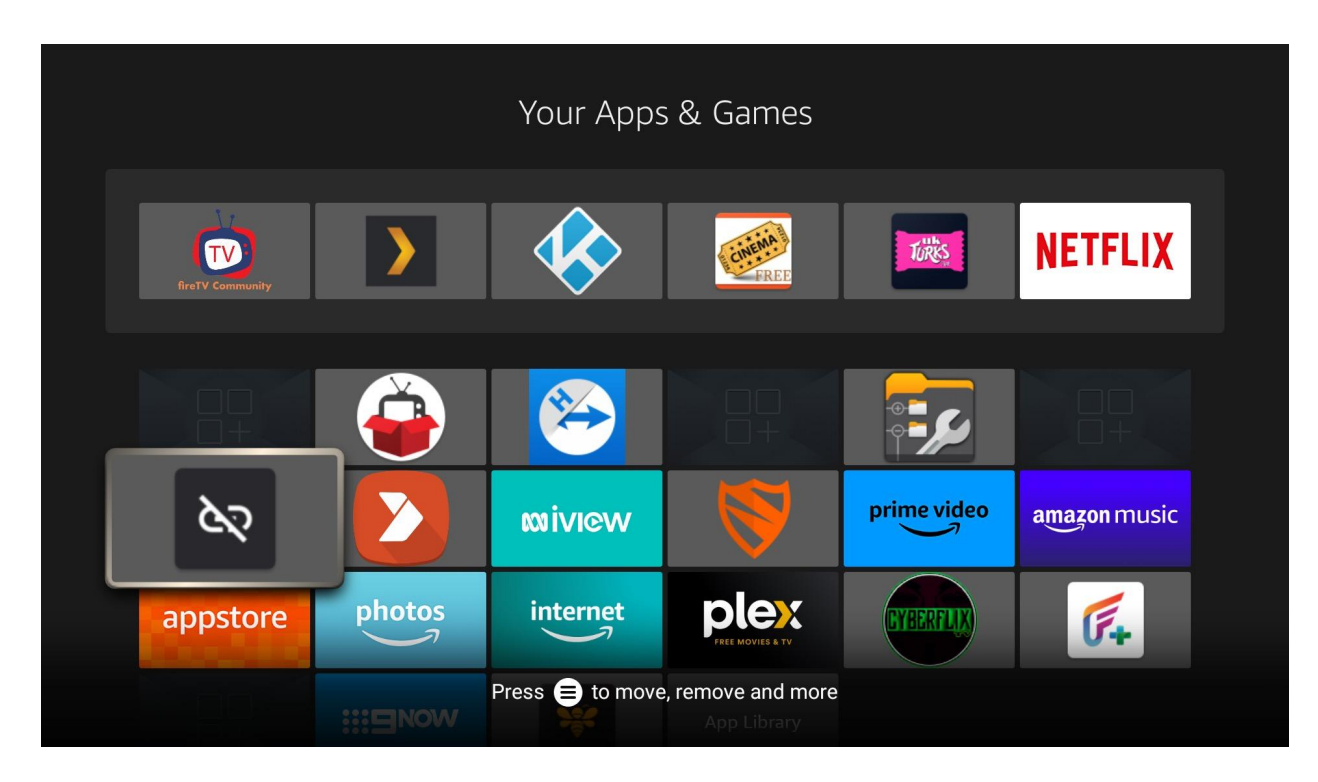

Go to the app UNLINKED, and open it.

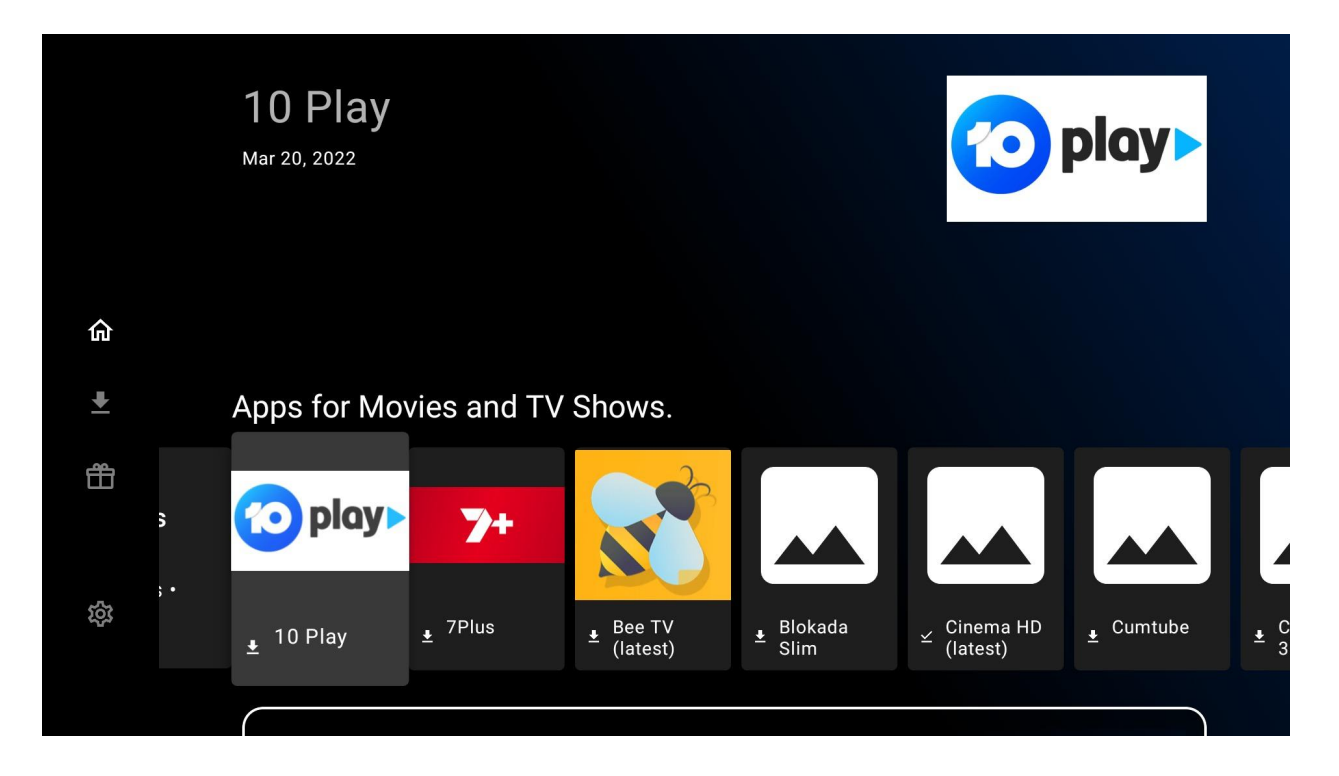

Unlinked should automatically open with a horizontal list of apps.

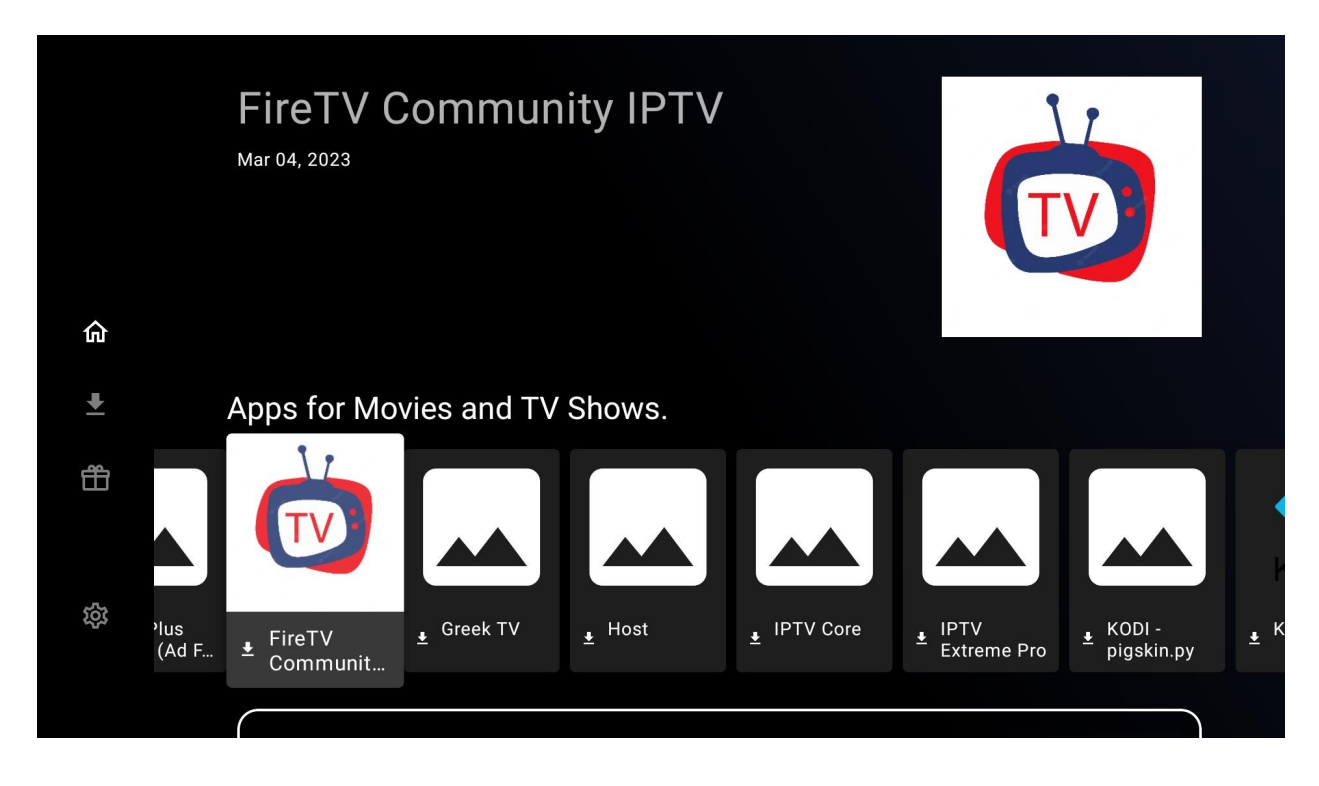

Move across to select "FireTV Community" app.

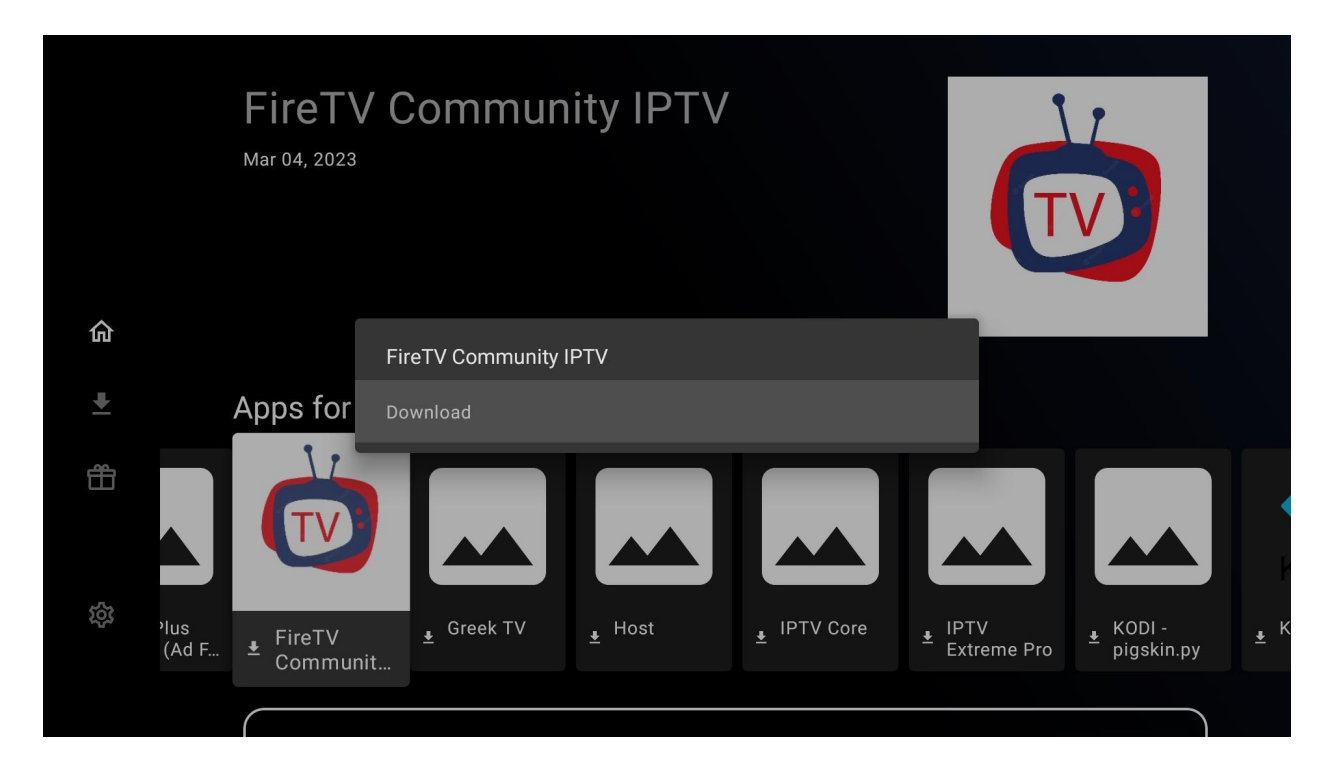

Select it to Download the app.

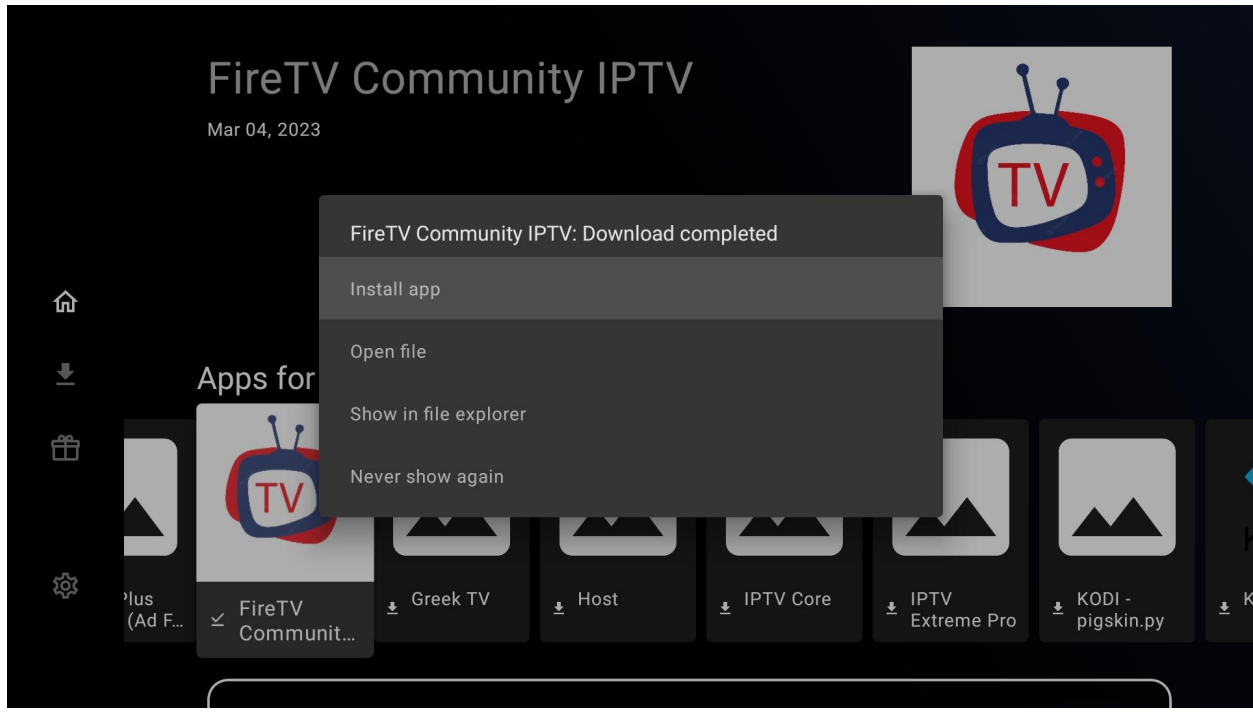

After it has successfully downloaded, select "Install app".

## $\ddot{\mathbf{Q}}$ **FireTV Community**

Do you want to install an update to this application? Your existing data will not be lost. It does not require any special access.

CANCEL INSTALL

Select "INSTALL"

 $\ddot{\mathbf{Q}}$ **FireTV Community** 

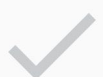

App installed.

 $\texttt{DONE}$ OPEN

And then "OPEN"

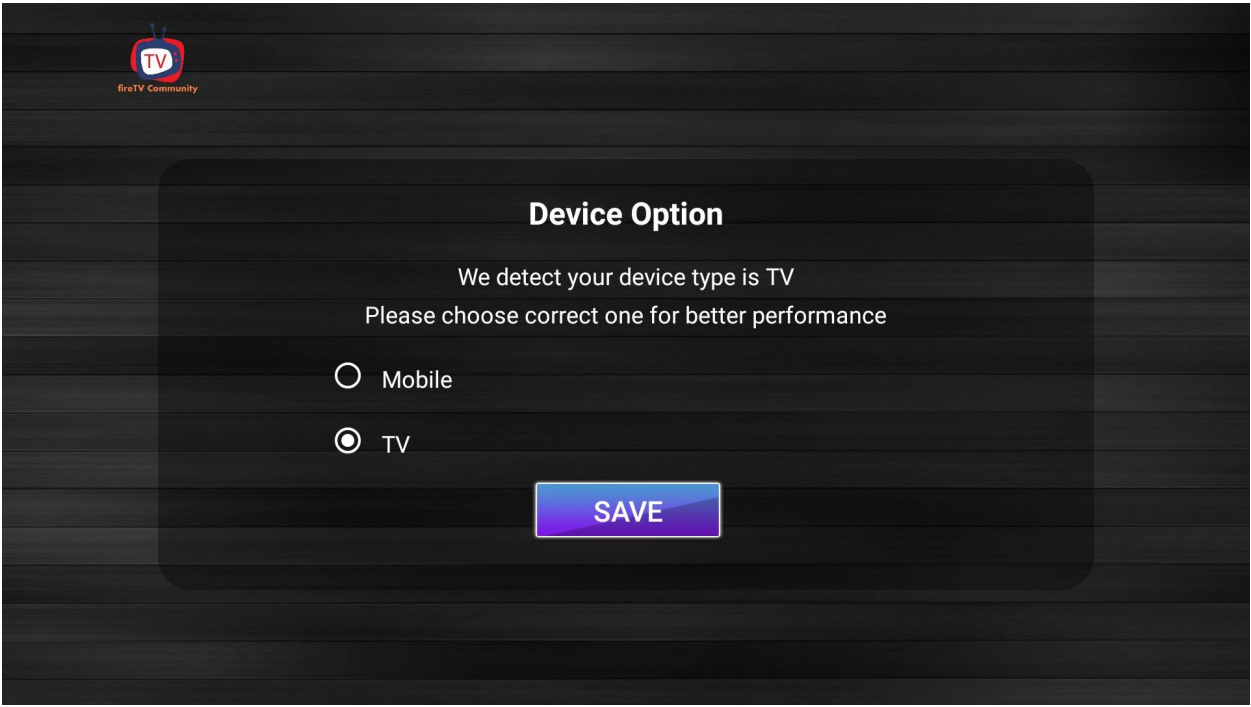

When the FireTV Community IPTV app opens, ensure it is already selected to "TV", and select "SAVE".

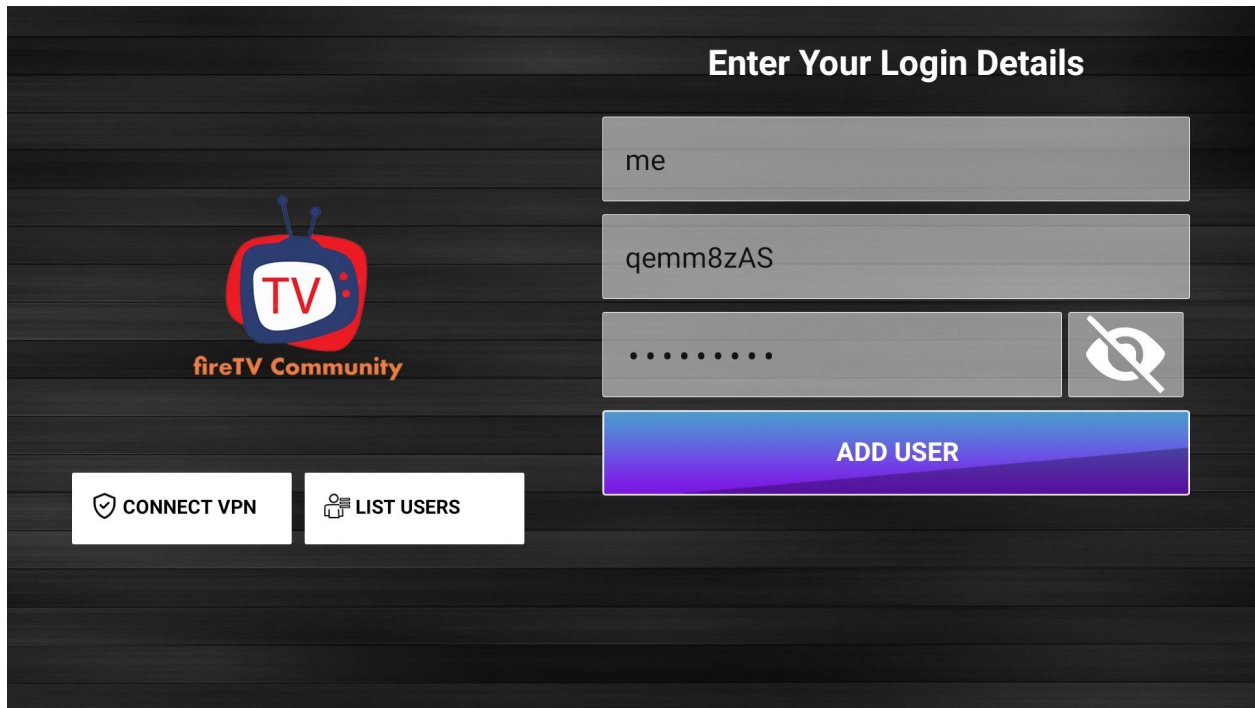

Enter anything under "name". For username and password, enter the credentials you have been provided.

Credentials are supplied when you purchase your Firestick Streaming Device. For assistance please contact our team

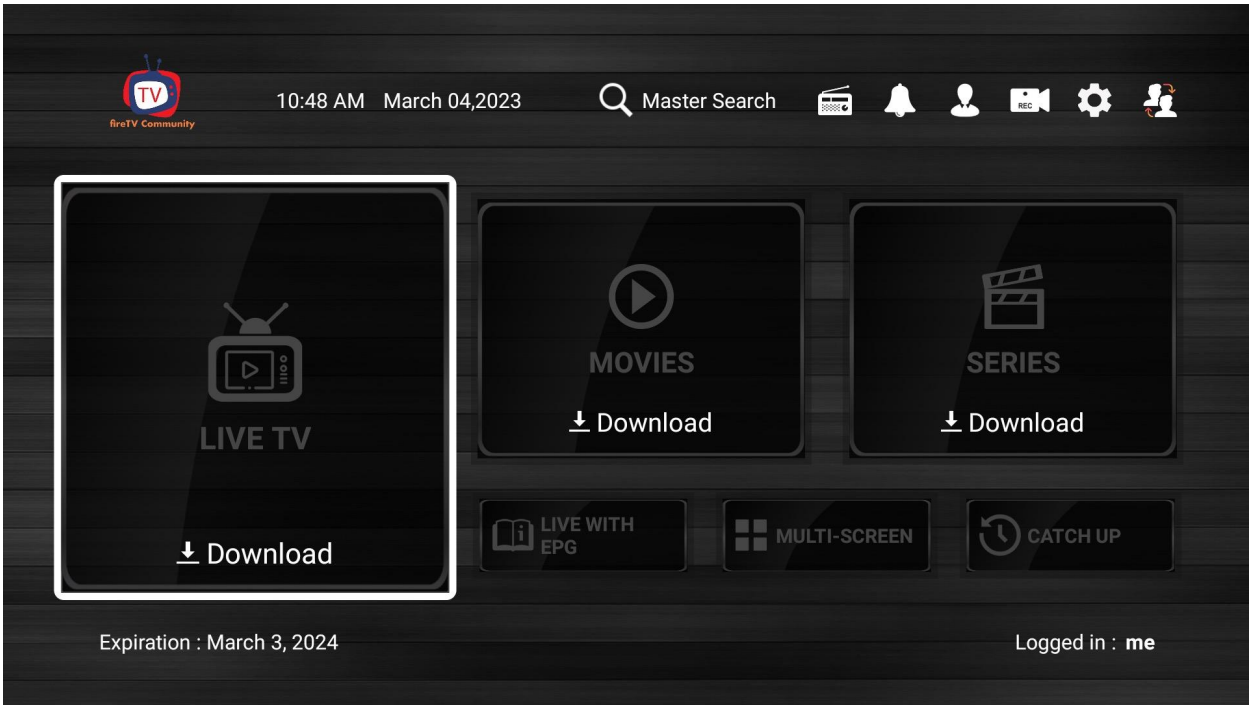

It should now take you to the this screen. Select "Download" to download the catalog of channels. You can also later do the same for "Moves" and "Series".

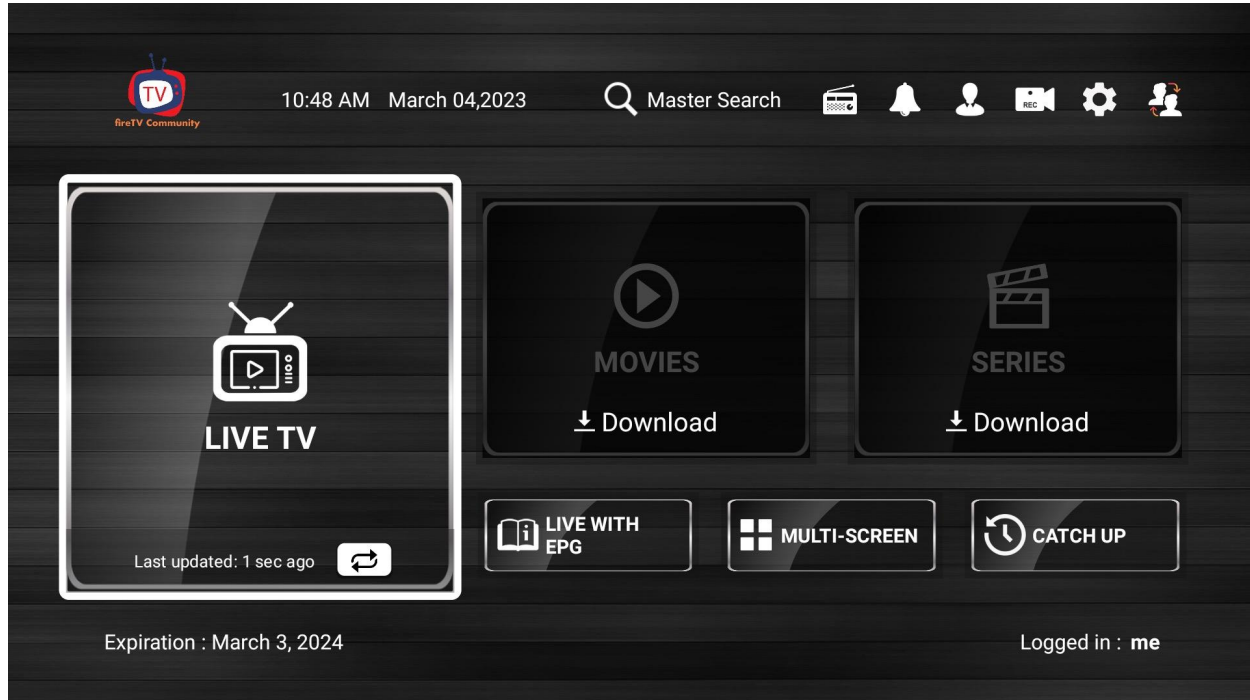

Once Download finishes, select "LIVE TV".

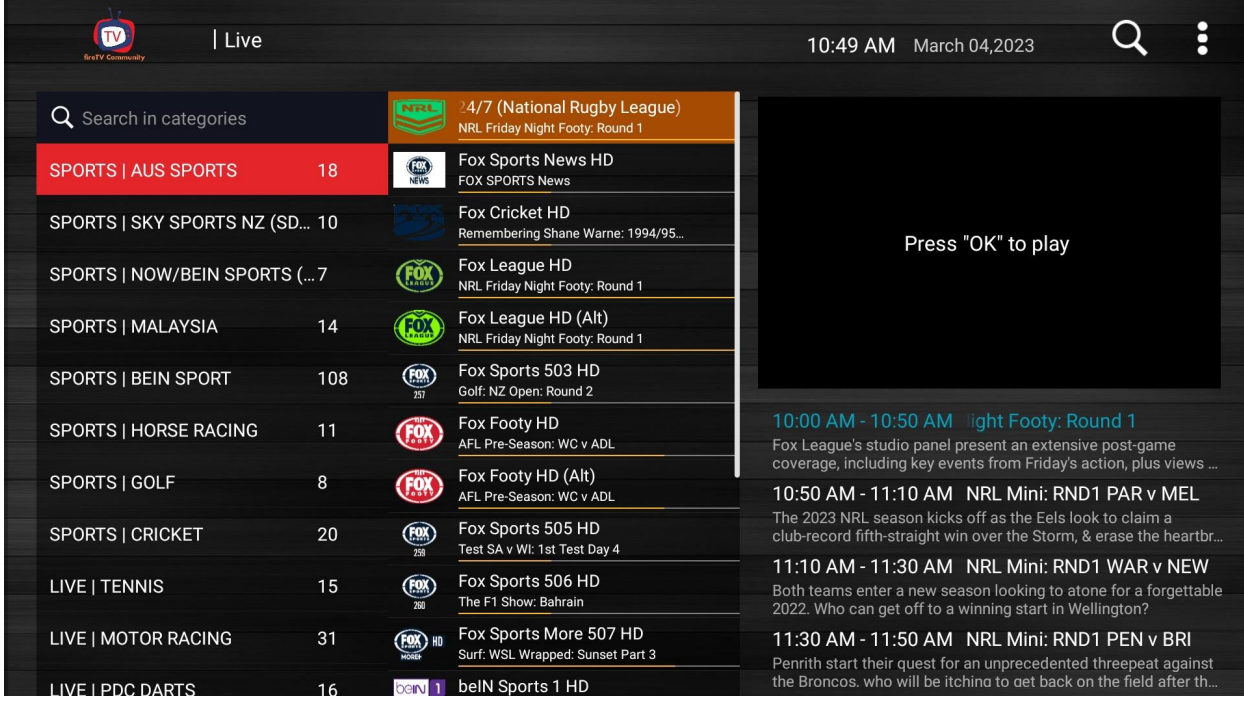

You will see all channels now display. The left column represents a category and how many channels, while the middle column displays the actual channels.

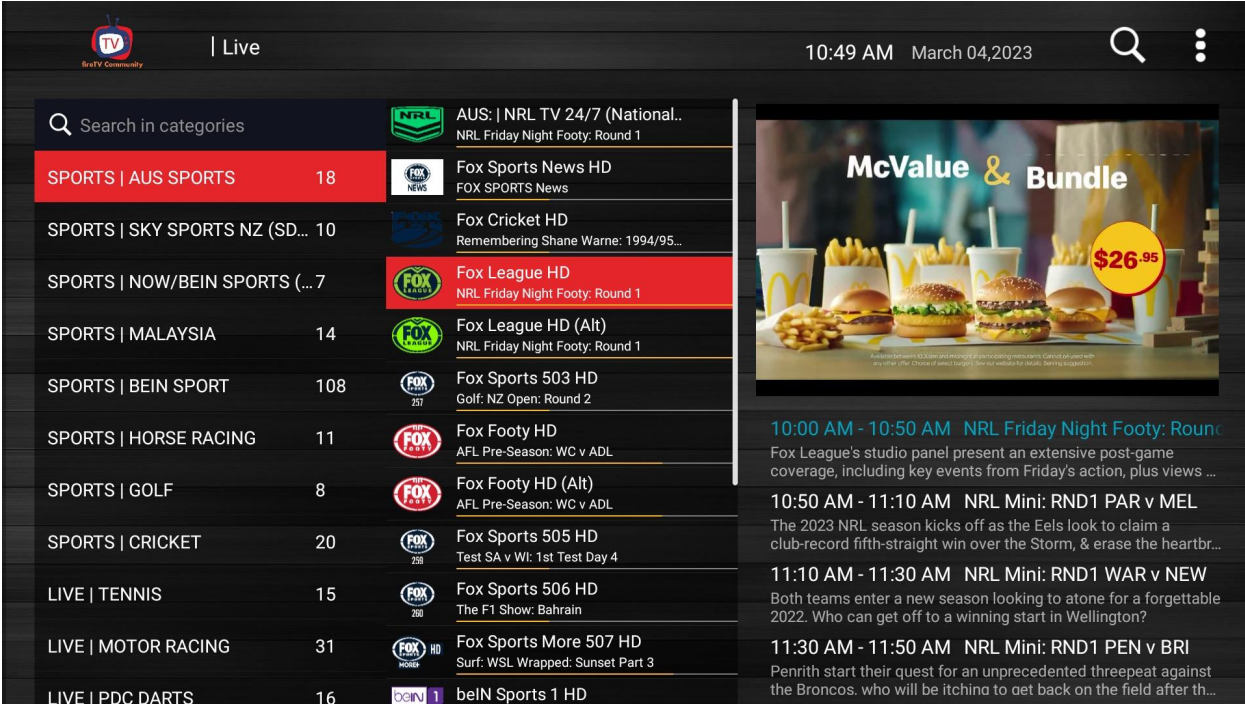

When you select a channel in the middle column, the preview will be on the right.

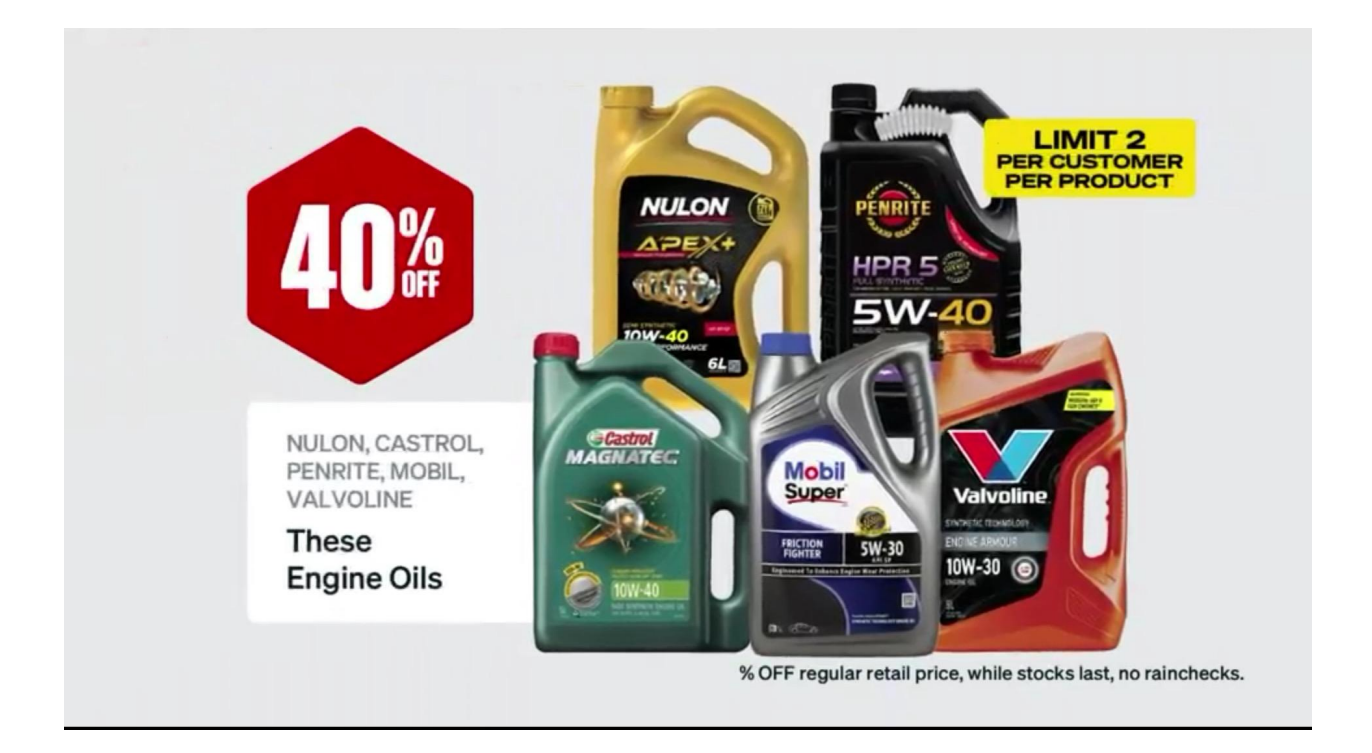

Press the select button again on the remote control, and will make the small preview screen into full screen picture.

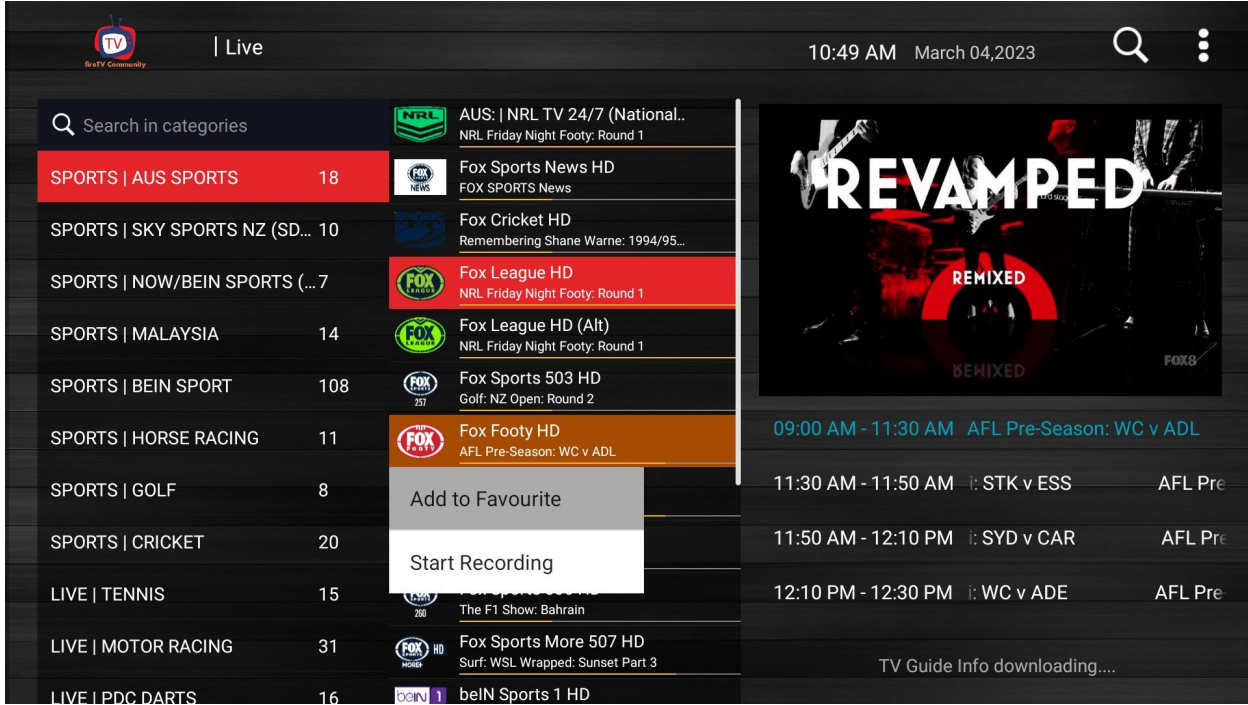

If there is a channel you really like, you can long press the channel to add to favorites.